# **Environnements Logiciels pour l'Informatique Mobile**

Android : API Graphique

<?xml version="1.0" encoding="utf-8"?> android:orientation="vertical" android: layout width="match parent" android: layout height="match parent" > <Button android:id="@+id/un" android: layout width="match parent" android: layout height="wrap content"

### Présentation

- Polytech'Nice-Sophia 2012 (IAM)
- 5 ans chez Sopra-Steria
	- Développement
	- Architecture
	- Projets innovants
	- Formation
- gregory.marro@soprasteria.com

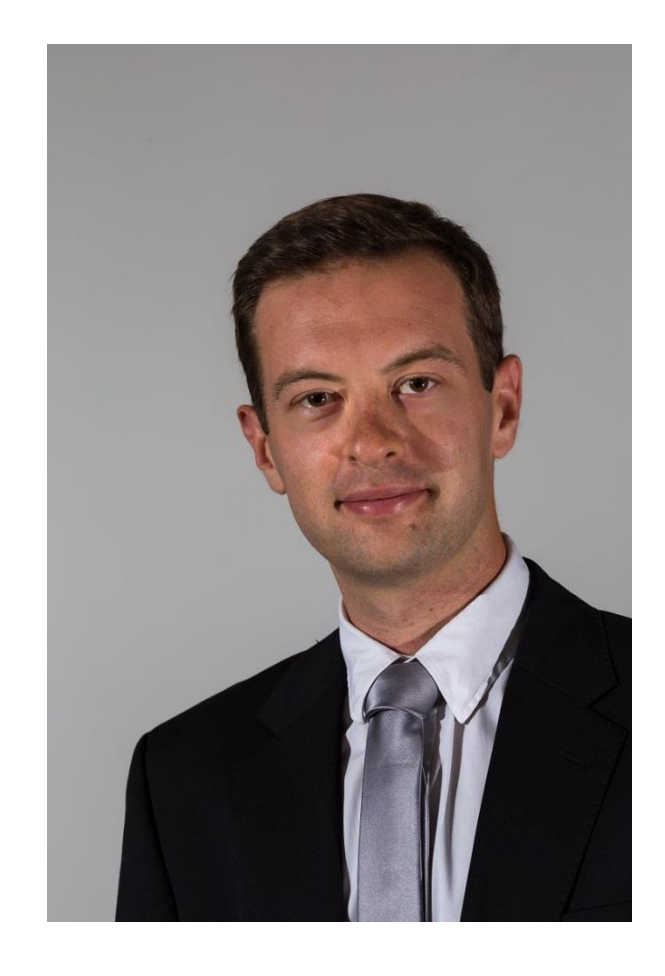

### Les widgets/Views

- De nombreux widgets dans le SDK, mais possibilité de les surcharger/créer
- Destinés à afficher/interagir avec l'utilisateur
- La vue est réalisée dans le XML, les interactions dans le Java :
	- Button myButton = (Button) findViewById(R.id.my\_button);
	- myButton.setOnClickListener(new View.OnClickListener() { @Override public boolean onClick(View v) { Toast.makeText(context, "click", Toast.LENGTH\_SHORT).show(); return false; }
		- });

#### TextView

- Affichage de texte non modifiable par l'utilisateur
- Peut être formaté

#### <TextView

android:layout\_width="wrap\_content" android:layout\_height="wrap\_content" android:text="@string/textView" android:textSize="8sp" />

• Documentation : [https://developer.android.com/reference/android/widget/TextView.h](https://developer.android.com/reference/android/widget/TextView.html) tml

### Button

• Hérite de TextView, supporte donc les mêmes attributs

**<Button** 

android:id="@+id/un" android:layout\_width="match\_parent" android:layout\_height="wrap\_content" android:text="Bouton 1" />

- Cliquable
- Documentation : [https://developer.android.com/refe](https://developer.android.com/reference/android/widget/Button.html) rence/android/widget/Button.html

#### CheckBox

<CheckBox android:text="CheckBox" android:layout width="match parent" android:layout\_height="wrap\_content"  $android: id="@+id/checkBox"$ />

- Hérite de Button, supporte donc les mêmes attributs
- Deux états possibles : cochée ou pas
- Documentation : [https://developer.android.com/reference/android/widget/CheckBox.](https://developer.android.com/reference/android/widget/Button.html) html
- Voir aussi : android.widget.Switch

### RadioButton/RadioGroup

- Hérite de Button, supporte donc les mêmes attributs
- Les RadioButton doivent être regroupés dans un RadioGroup (qui est un layout) pour être utilisés correctement

• Documentation : [https://developer.android.com/reference/android/](https://developer.android.com/reference/android/widget/RadioButton.html) widget/RadioButton.html

#### <RadioGroup

android:layout\_width="wrap\_content" android:layout\_height="wrap\_content" android:orientation="horizontal" > <RadioButton

android:layout\_width="wrap\_content" android:layout\_height="wrap\_content" android:text="radio1" android:checked="true" />

#### <RadioButton

android:layout\_width="wrap\_content" android:layout\_height="wrap\_content" android:text="radio2" />

#### <RadioButton

android:layout\_width="wrap\_content" android:layout\_height="wrap\_content" android:text="radio3" /> </RadioGroup>

### EditText

• Champ texte rempli par l'utilisateur

KEditText android: layout width="match parent" android: layout height="wrap content' android:hint="@string/editTextHint" android:inputType="textMultiLine"  $android:lines="2"$  />

- Noter la différence entre android:hint (qui ne rempli pas le champ) par rapport à android:text
- AutoCompleteTextView permet de gérer l'autocomplétion
- Documentation : [https://developer.android.com/reference/android/widget/EditText.ht](https://developer.android.com/reference/android/widget/EditText.html) ml

### ProgressBar

- Déterminée ou indéterminée
- Utile pour les Threads séparés

KProgressBar style="?android:attr/progressBarStyleHorizontal" android:layout\_width="match\_parent" android:layout height="wrap content" android:id="@+id/progressBar2" android: max="100" android:progress="10" android:visibility="visible" />

• Documentation : [https://developer.android.com/reference/android/widget/ProgressBa](https://developer.android.com/reference/android/widget/ProgressBar.html) r.html

#### Toast

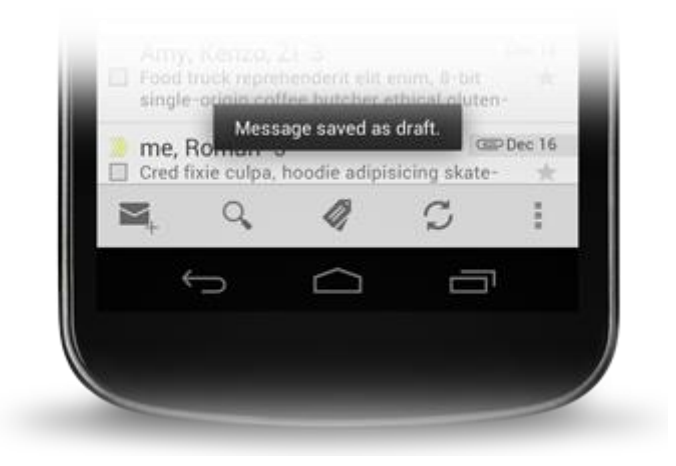

- Permet d'afficher un message pendant un temps prédéfini
- Ne pas oublier l'appel à la méthode show()
- Documentation : <https://developer.android.com/guide/topics/ui/notifiers/toasts.html>

#### Le cas des listes

- Fait appel à des Adapter qui vont construire, pour chaque élément de la liste, une vue :
	- ArrayAdapter : pour les listes d'éléments simples
	- SimpleAdapter : pour les objets plus complexes
	- CursorAdapter : pour les requêtes en base de données
- Chacune de ces vues sera ensuite liée par un AdapterView qui permet la création de la liste, la gestion du scroll etc. On peut citer :
	- ListView (liste des contacts)
	- GridView (gallerie d'images)
	- Spinner

### L'utilisation des Layouts

- Permet de disposer les Layouts/Widgets dans la vue
- Plusieurs manières de réaliser une même vue
- Toujours penser aux différentes tailles d'écran

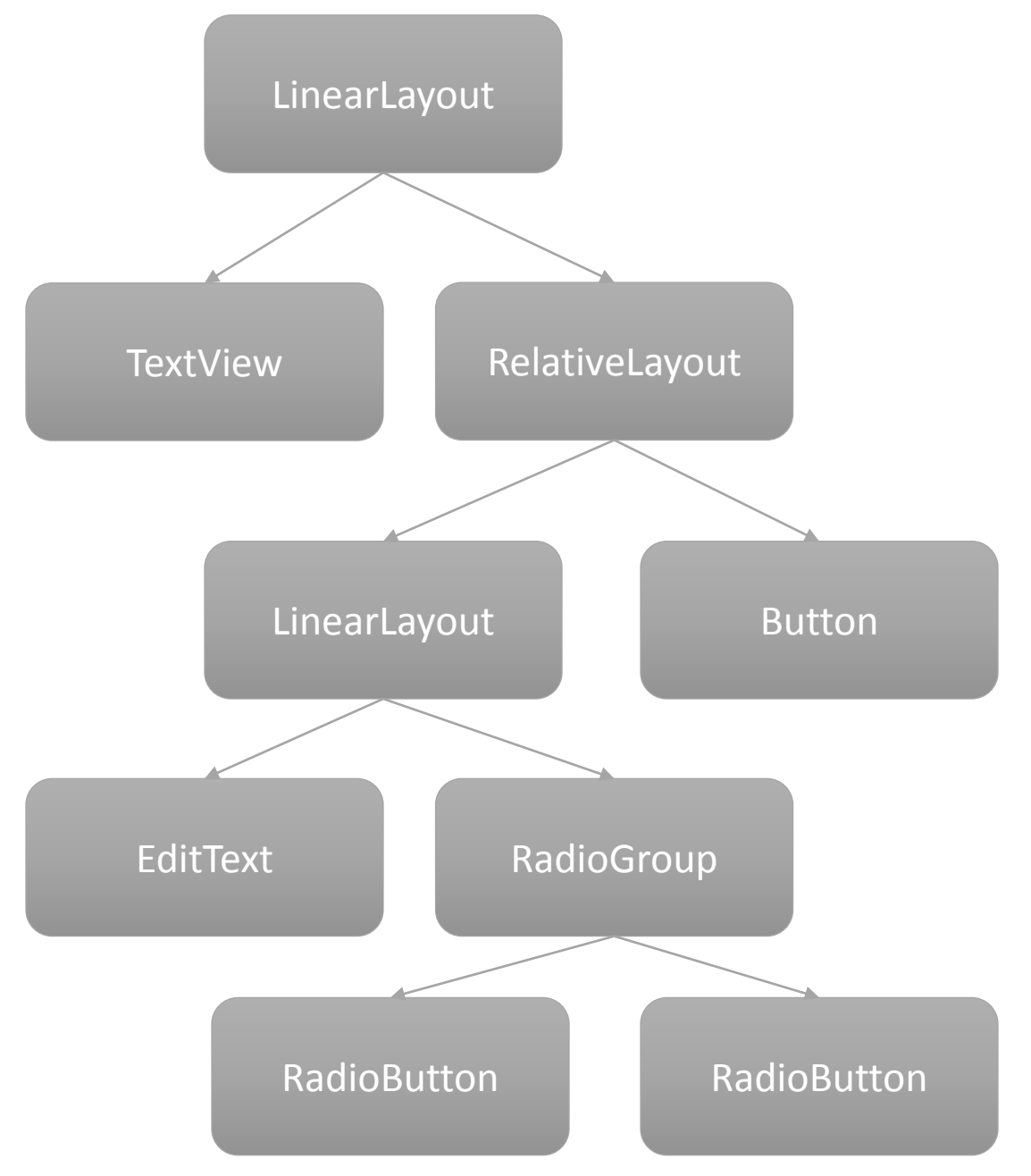

### LinearLayout

- Horizontal ou vertical
- Pas de chevauchement possible
- Penser au ScrollView
- Attention, si un élément fait toute la hauteur, il cache les autres

<LinearLayout xmlns:android="http://schemas.android.com/apk/res/android"

android:orientation="vertical"

android:text="Bouton 1" />

android:text="Bouton 2" />

android:id="@+id/un"

android:id="@+id/deux"

**<Button** 

**<Button** 

</LinearLayout>

android:layout\_width="match\_parent" android:layout\_height="match\_parent" >

android:layout\_width="match\_parent" android:layout\_height="wrap\_content"

android:layout\_width="match\_parent"

android:layout\_height="wrap\_content"

 $\Box$ 

 $• 6.00$ 

**SmartphoneAndTabletsLayouts** 

**BOUTON 1** 

BOUTON 2

O

 $\triangleleft$ 

### RelativeLayout

- Relations avec ses parents et pairs
- Nécessite l'utilisation des ids : • **android:id**= "**@+id**/idElem"
- Très puissant et performant

<RelativeLavout xmlns:android="http://schemas.android.com/apk/res/android" android:lavout width="match parent" android:lavout height="match parent">

#### **<Button**

android:text="Button1" android:layout width="wrap content" android:layout\_height="wrap\_content" android:layout\_alignParentTop="true" android:layout\_centerHorizontal="true" android:layout\_marginTop="30dp" android:id="@+id/button1" />

#### **<Button**

android:text="Button2" android:layout width="wrap content" android:layout\_height="wrap\_content" android:layout\_alignParentBottom="true" android:layout\_alignEnd="@id/button1" android:layout\_marginBottom="30dp" android:id="@+id/button2" />

#### **<Button**

android:text="Button3" android:layout width="wrap content" android:layout\_height="wrap\_content" android:layout\_below="@id/button1" android:layout\_toStartOf="@id/button1" android:id="@+id/button3" /> </RelativeLayout>

 $\blacksquare$  6:00

**SmartphoneAndTabletsLayouts** 

**BUTTON1** 

**BUTTON2** 

 $\circ$ 

BUTTON3

◁

• Peut être sensible aux modifications, plus compliquer à maitriser

Δ

### TableLayout

- Layout sous un format de tableau
- Proche du « table » HTML
- Fusion de cellules avec layout span

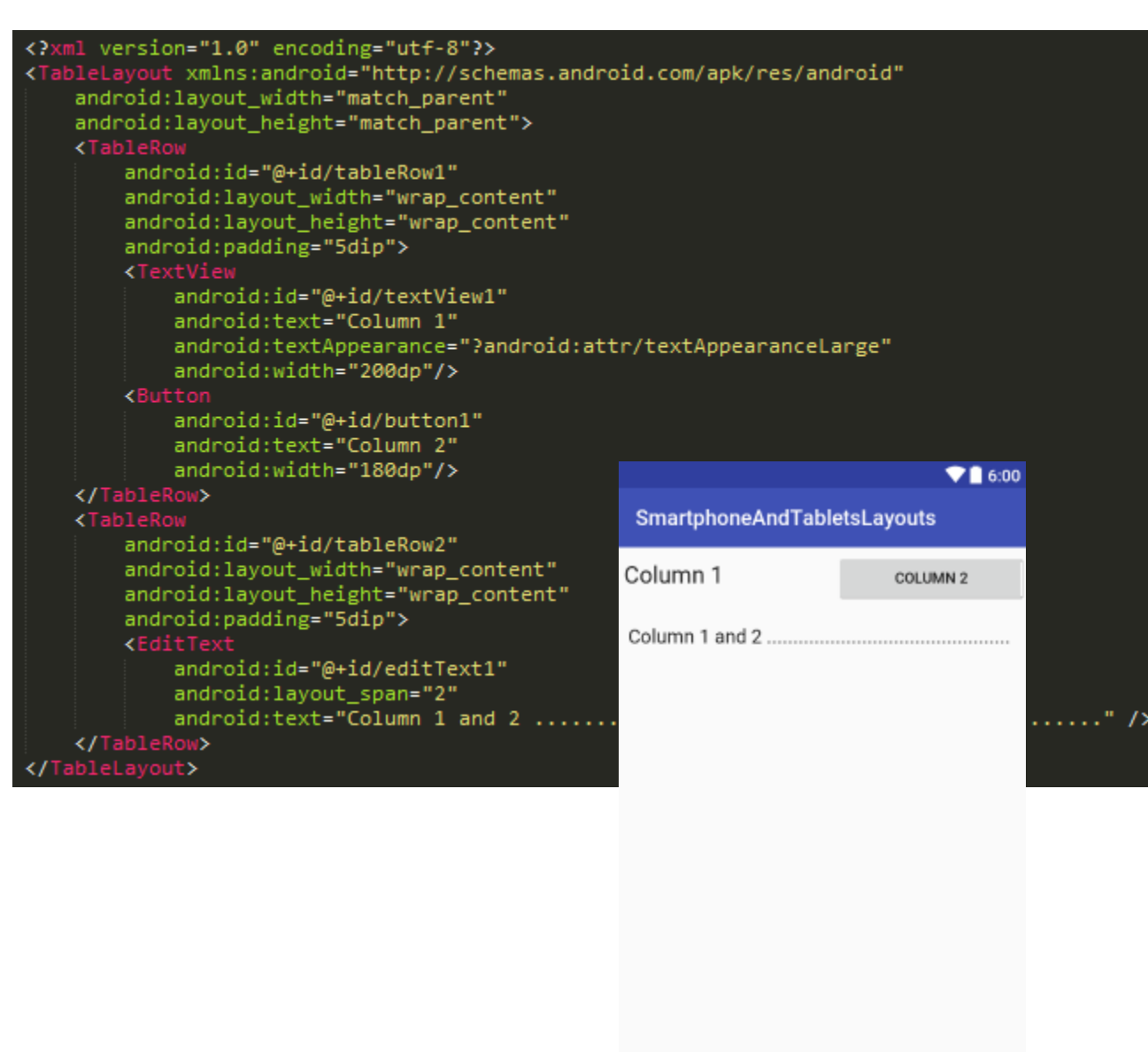

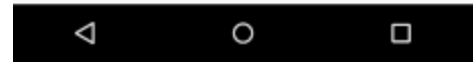

### FrameLayout

- Permet l'affichage d'une vue (exemple : visualisation des images)
- ou d'une superposition de vues (exemple : Google Maps)

<FrameLayout xmlns:android="http://schemas.android.com/apk/res/android" android:layout\_width="match\_parent" android:layout\_height="match\_parent">

#### <ImageView

android:src="@mipmap/ic launcher" android:scaleType="fitCenter" android:layout\_height="match\_parent" android:layout\_width="match\_parent"/>

#### **<TextView**

android:text="Frame Demo" android:textSize="30px" android:textStyle="bold" android:layout\_height="match\_parent" android:layout\_width="match\_parent" android:gravity="center"/> </FrameLayout>

 $916.00$ 

**SmartphoneAndTabletsLayouts** 

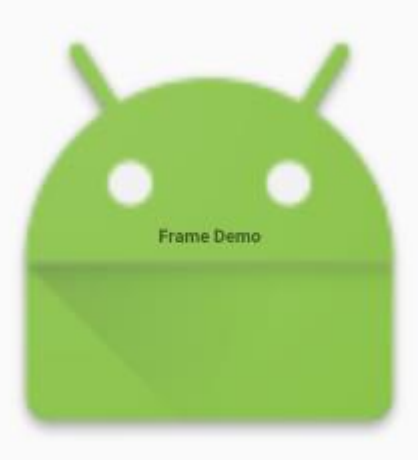

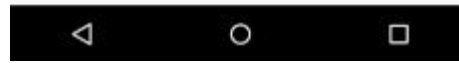

### ScrollView

• Malgré son nom, c'est un Layout

```
<ScrollView
xmlns:android="http://schemas.android.com/apk/res/android"
android:layout width="fill parent"
android:layout_height="wrap_content">
 <LinearLayout>
    <!-- contenu du layout -->
 </LinearLayout>
</ScrollView>
```
- Permet de rendre un widget/layout scrollable
- Attention aux conflits si l'élément enfant gère déjà le scroll
- Il est fortement conseillé de n'avoir qu'un enfant pour l'utilisation de ce layout

# Smartphones & tablettes

### Android

- Attention à la diversité des périphériques
- Composants android.support.design.widget :
	- CoordinatorLayout
	- NavigationView
	- TextInputLayout
	- FloatingActionButton
	- SnackBar
	- …

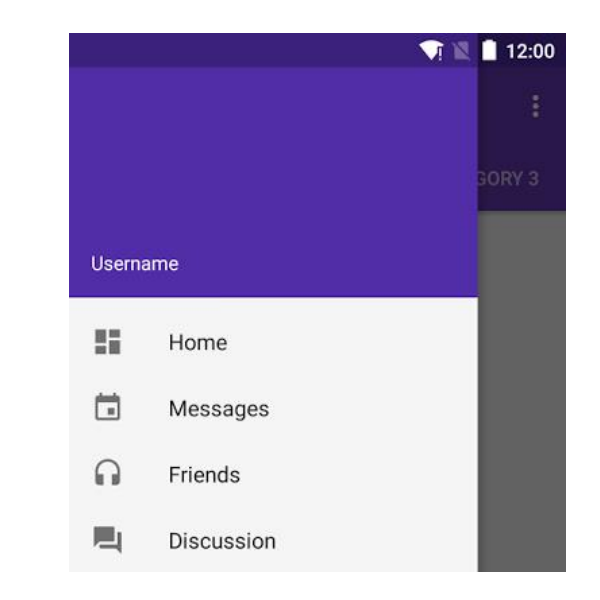

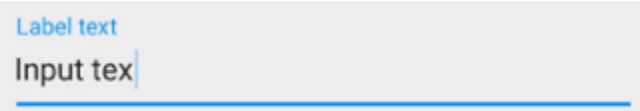

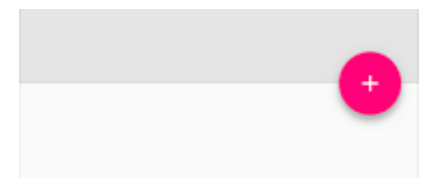

#### gregory.marro@soprasteria.com 20

TV

### Android TV

- Pas de tactile sur les TV !
	- Dans le manifest

<manifest> <uses-feature android:name="android.hardware.touchscreen" android:required="false" /> ...

```
</manifest>
```
• Utilisation du thème LeanBack

<activity android:name="com.example.android.TvActivity" android: label="@string/app\_name" **android:theme="@style/Theme.Leanback"**>

- Pas d'utilisation d'ActionBar et ViewPager !
- Utilisation des GridView plutôt que les ListView

## Wear

### Android Wear

- Les wearables sont constamment connectés à un smartphone ou une tablette
- Il est nécessaire de créer plusieurs fichiers pour la même vue grâce au WatchViewStub :
	- Afficheur carré
	- Afficheur rond

Sauf si utilisation du BoxInsetLayout qui gère les deux affichages

### Android Wear

• Utilisation des Cards

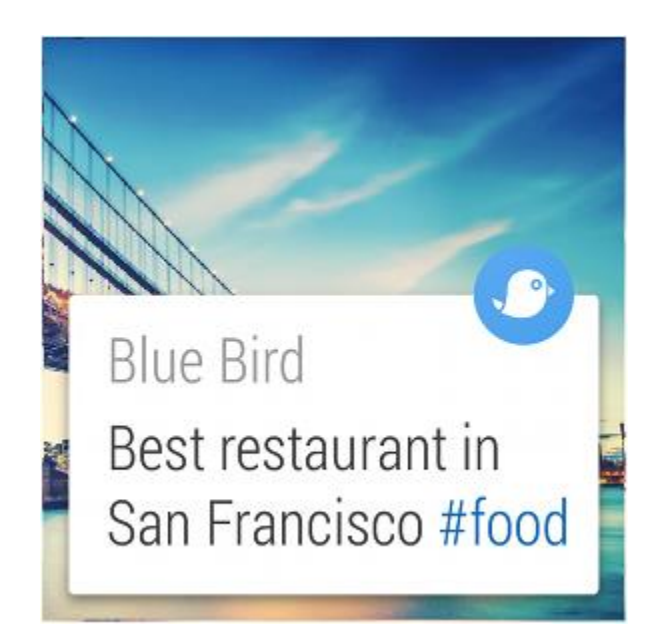

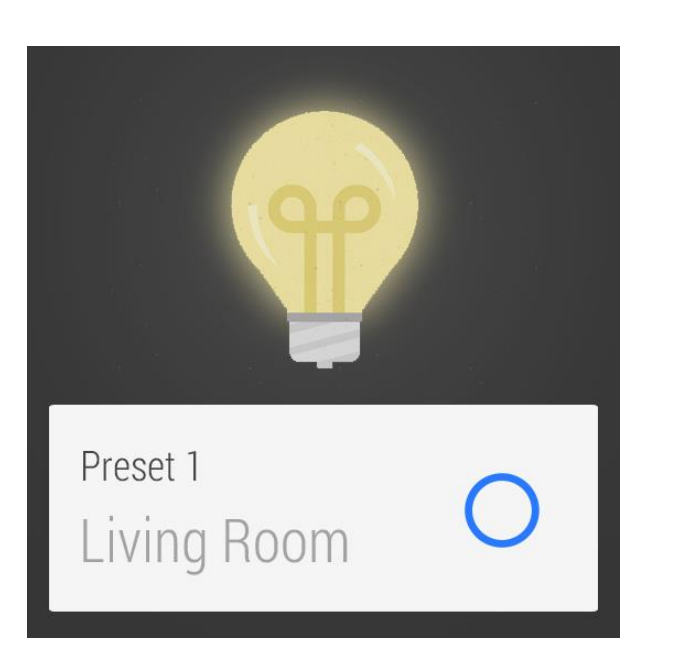

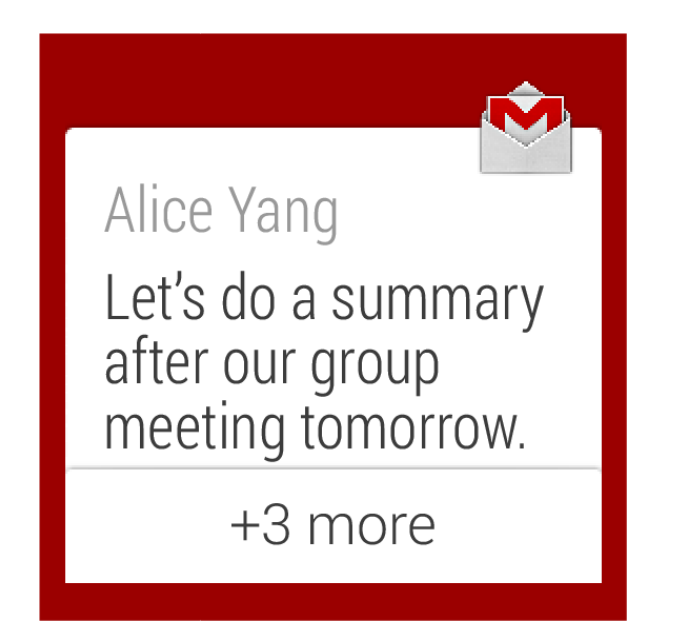

- 1. Création d'une liste à partir d'une liste d'éléments simples
- 2. Mettre en place une liste à 2 niveaux
- 3. Afficher une vue « complexe » (au moins 2 éléments par item)
- 4. Affichage en mode Grille

- 1. Création d'une liste à partir d'une liste d'éléments simples
	- → Utiliser un ArrayAdapter

// Définition de l'adapter // Premier Paramètre - Context // Second Paramètre - le Layout pour les Items de la Liste // Troisième Paramètre - l'ID du TextView du Layout des Items // Quatrième Paramètre - le Tableau de Données

ArrayAdapter<String> adapter = new ArrayAdapter<String>(this, android.R.layout.simple\_list\_item\_1, android.R.id.text1, villes);

// on assigne l'adapter à notre list listView.setAdapter(adapter);

2. Mettre en place une liste à 2 niveaux

→ Utiliser un ExpandableListView Créer un xml pour l'affichage d'un groupe Créer un xml pour l'affichage d'un enfant

3. Afficher une vue « complexe » (au moins 2 éléments par item)

**→ Utiliser un SimpleAdapter** Créer un xml pour l'affichage d'un élément

- 4. Affichage en mode Grille
	- **→ Utiliser un GridView**

Créer un xml pour l'affichage d'un élément

- 1. Réaliser un écran présentant 5 boutons dans le format suivant à l'aide :
	- 1. Uniquement des LinearLayout
	- 2. Uniquement des RelativeLayout
	- 3. Uniquement des TableLayout
- 2. Ajouter un ScrollView
- 3. Utilisation d'un CoordinatorLayout

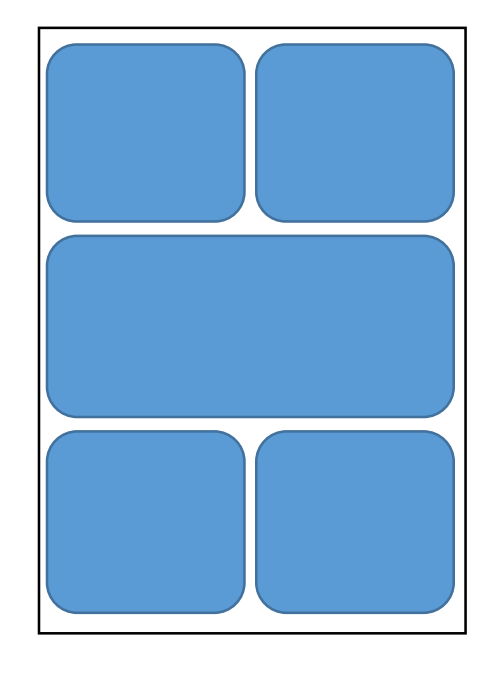

- 1. Réaliser un écran présentant 5 boutons dans le format suivant à l'aide :
	- 1. Uniquement des LinearLayout

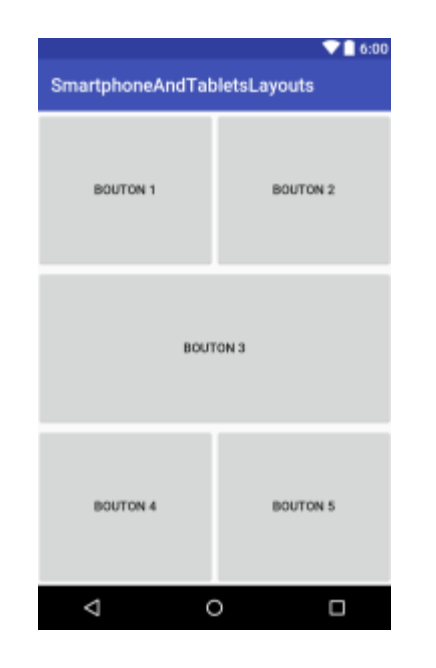

android: layout width="match parent" android: layout height="match parent" android:orientation="vertical">

#### <LinearLayout

android: layout width="match parent" android: layout height="0dp" android: layout weight=".33">

#### <Button

android:id="@+id/un" android: layout width="0dp" android: layout height="match parent" android: layout weight=".5" android: text="Bouton 1" />

#### <Button

android:id="@+id/deux" android: layout width="0dp" android: layout height="match parent" android: layout weight=".5" android: text="Bouton 2" />

</LinearLayout>

<LinearLayout android: layout width="match parent"

- 1. Réaliser un écran présentant 5 boutons dans le format suivant à l'aide :
	- 2. Uniquement des RelativeLayout

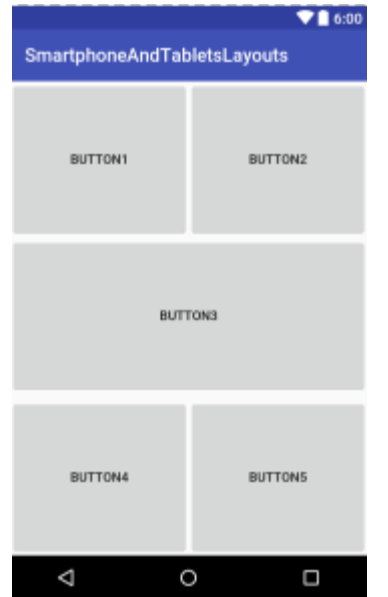

<android.support.percent.PercentRelativeLayout xmlns:android="http://s xmlns:app="http://schemas.android.com/apk/res-auto" android: layout width="match parent" android: layout height="match p

#### <Button

android: text="Button1" app:layout heightPercent="330" app:layout widthPercent="50%" android: layout alignParentTop="true" android:id="@+id/button1" />

#### <Button

android: text="Button2" android: layout alignParentTop="true" android: layout toRightOf="@id/button1" app:layout heightPercent="33%" app:layout widthPercent="50%" android:id="@+id/button2" />

#### <Button

android: text="Button3" app:layout heightPercent="338" app:layout widthPercent="100%" android: layout below="@id/button2" android:id="@+id/button3" />

#### <Button

android: text="Button4" app:layout heightPercent="338"

- 1. Réaliser un écran présentant 5 boutons dans le format suivant à l'aide :
	- 3. Uniquement des TableLayout

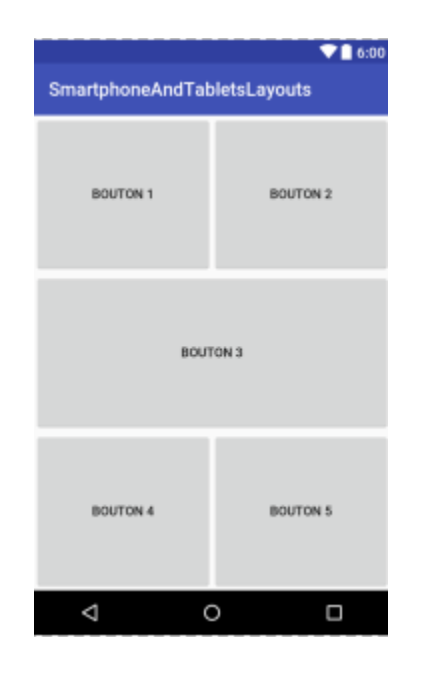

<TableLayout xmlns:android="http://schemas.android.com/apk/res/android" android: layout width="match parent" android: layout height="match parent" android:orientation="vertical">

#### <TableRow

android: layout width="match parent" android: layout height="0dp" android: layout weight=".33">

#### <Button

android:id="@+id/un" android: layout width="0dp" android: layout height="match parent" android: layout weight=".5" android: text="Bouton 1" />

#### <Button

android:id="@+id/deux" android: layout width="0dp" android: layout height="match parent" android: layout weight=".5" android: text="Bouton 2" />

#### </TableRow>

#### <TableRow

android: layout width="match parent" android: layout height="0dp" سووا والمتحاري أأترد المتحاوية والمناور

### TD : Layouts et intéractions

- 1. Lister les notes de frais dans une liste (avec la date et le montant)
- 2. Ajouter une note de frais en cliquant sur un FloatingActionButton, qui ouvre une activité permettant la création avec :
	- 1. Une catégorie de frais (restaurant, essence, hôtel, parking…)
	- 2. Un montant
	- 3. Une date
	- 4. Une photo de justificatif
- 3. Bonus : Supprimer une note de frais avec un swipe de droite à gauche